## Business Online Banking Platform Initial Login

## **Initial Login**  www.ecountybank.com If any of the targets on this list are incorrect, please contact us for assistance. You will<br>also be able to manage these targets after login by going to Security Preferences under<br>Settings and choosing the Secure Delivery 4Þ  $\bf \bm \Omega$  $\times$ Countybank Login ID ♦  $\left( 2\right)$ Countybank  $\sqrt{ }$  Remember me Please select a target Text me: (XXX) XXX-4833 Email me: verixxxxx@vaxxx.com Back **FDIC STEP ACTION**  1 Enter your Login ID and Password, including the token. 2 A Secure Access Code (SAC) will be sent to your contact information on file. 3 A 6-digit code will be sent to the target you select; enter the code that is provided. 4 A password change is required; a token will no longer be necessary to log in. 5 Choose whether to Register Device (only do this on a personal device, if at all). Secure Access Codes are temporary, one time use codes and are active for 15 minutes ♦  $\times$ after they have been requested. If you haven't yet received your code, please contact us

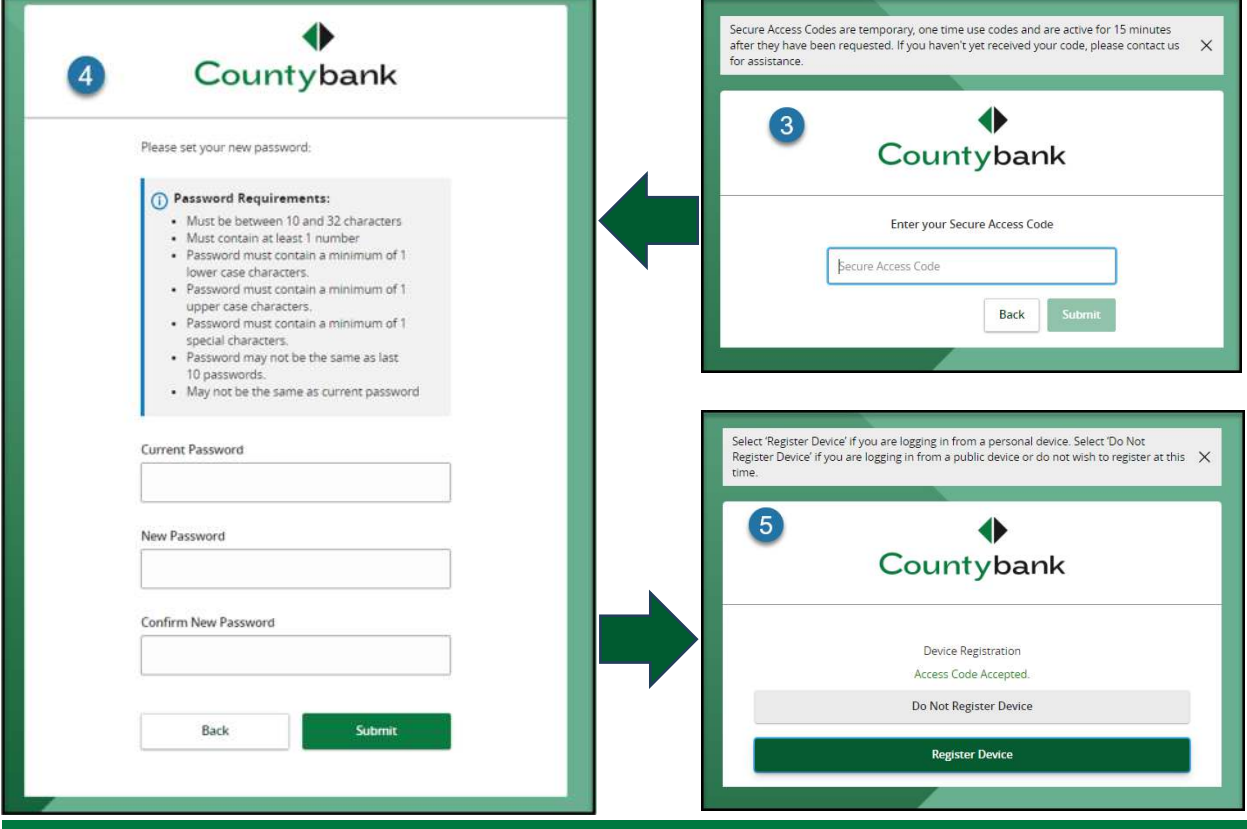

## Business Online Banking Platform Initial Login

## **Initial Login**

The Master Online Banking Agreement will only display the first time you log in. This agreement must be accepted to proceed to the online banking platform.

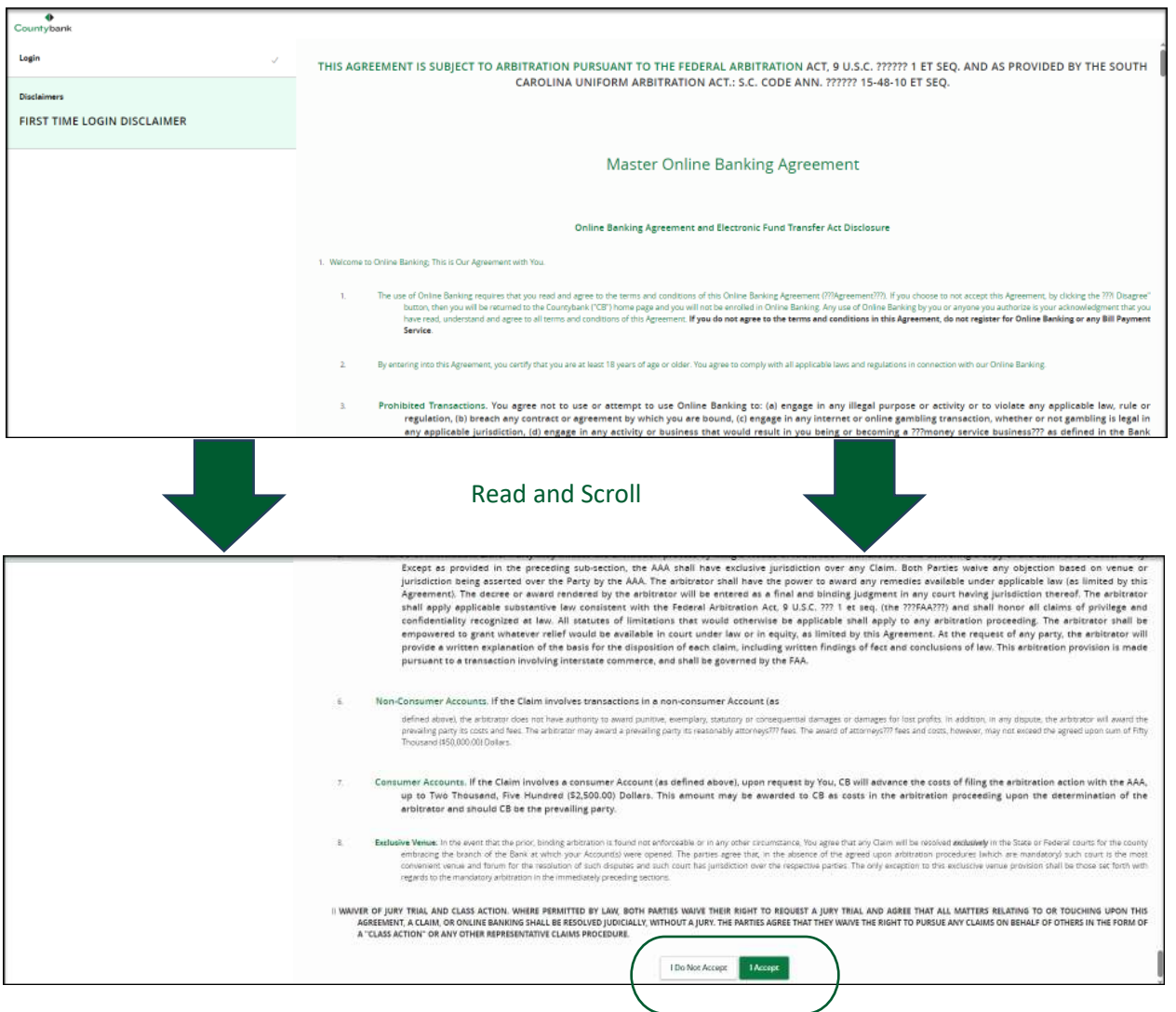

You have successfully logged onto Countybank's new online banking platform.

**Questions?** Contact Countybank customer service at (864) 942-1500.